# <span id="page-0-0"></span>Заведение штрихкодов в «Клеверенс: Учет имущества»

### [Инструкция](javascript:void(0))

Применимо к продуктам: Учет [имущества](https://www.cleverence.ru/software/inventory-software/1C-ASSET-MANAGEMENT/)

Последние изменения: 2024-04-26

В «Клеверенс: Учет имущества» можно заводить [штрихкоды](https://www.cleverence.ru/support/5112/) для имущества, помещений и сотрудников. Для этого используется тип документа «Заведение штрихкодов» (на панели «Документы»).

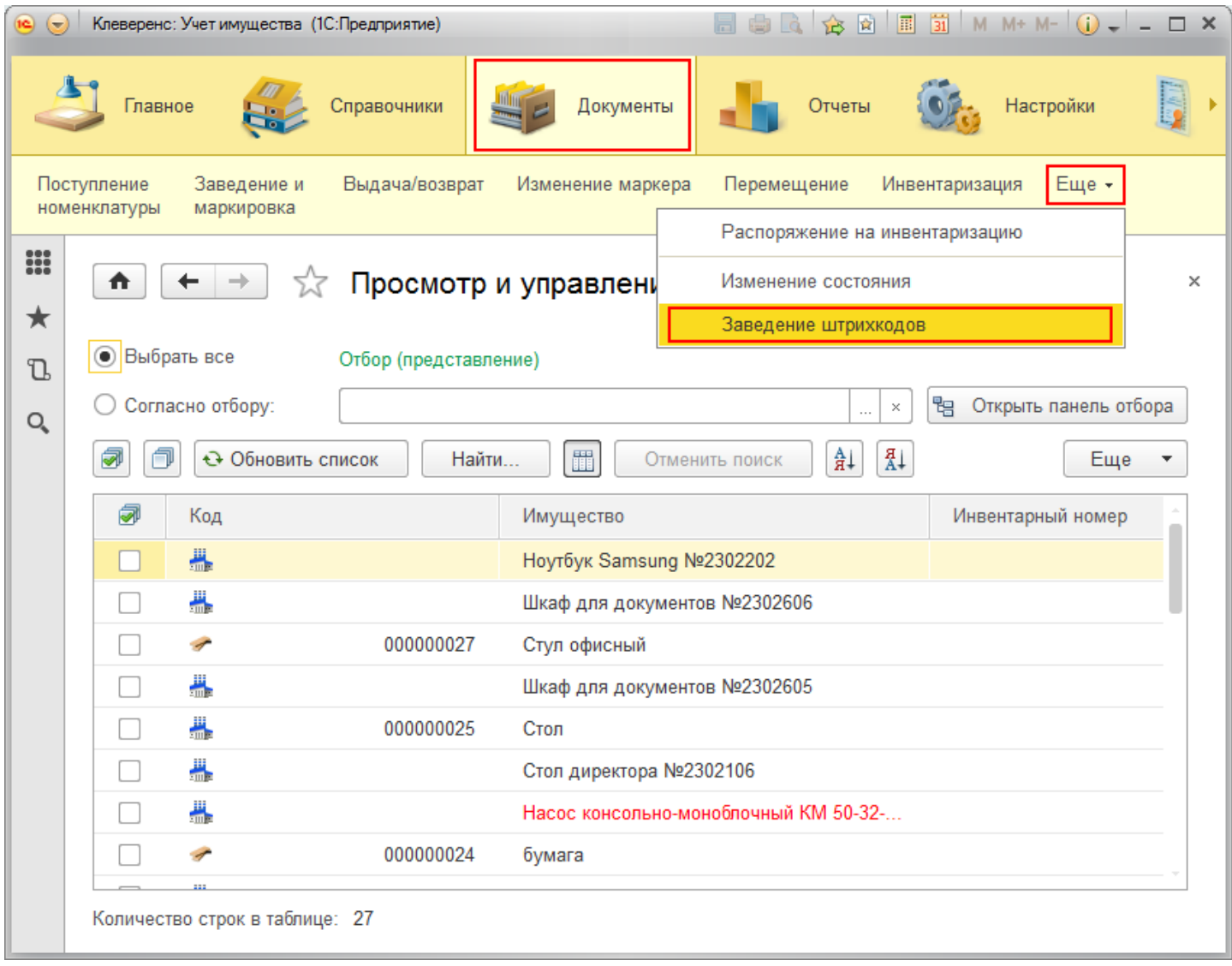

Для добавления нового документа «Заведение штрихкодов» нажмите кнопку «Создать» и выберите, для чего будете заводить новые штрихкоды:

- [номенклатура;](#page-0-0)
- [помещения;](#page-0-0)
- [сотрудники.](#page-0-0)

ł

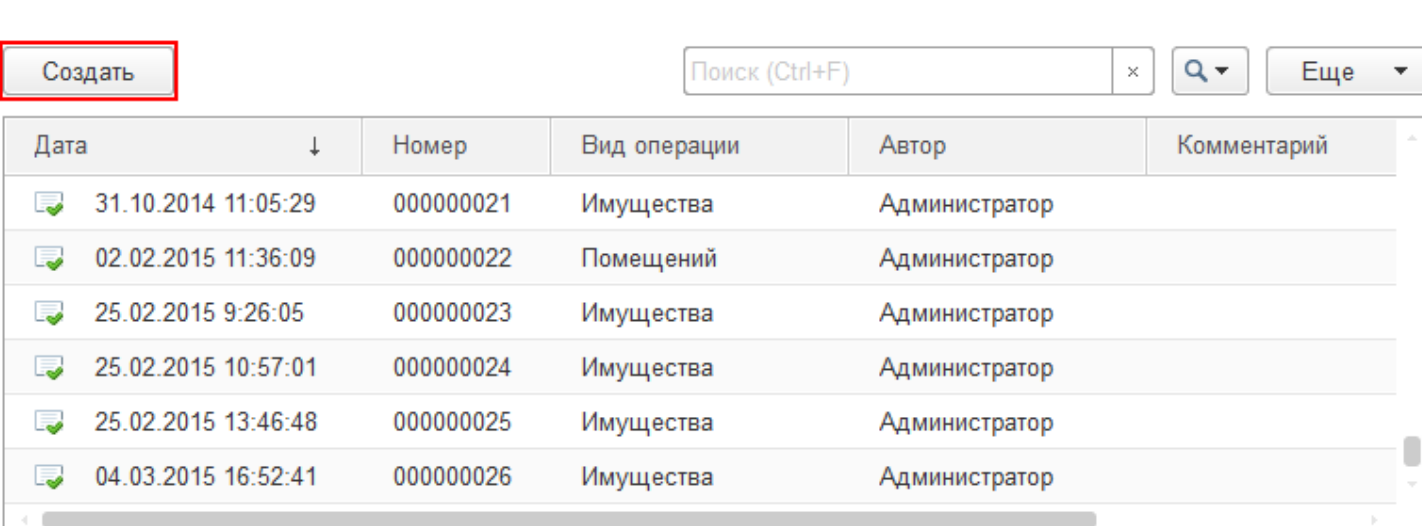

## Заведение штрихкодов для номенклатуры

В новый документ добавьте номенклатуру, для которой будете заводить штрихкоды.

√ Заведение штрихкодов

₳

 $\leftarrow$   $\rightarrow$ 

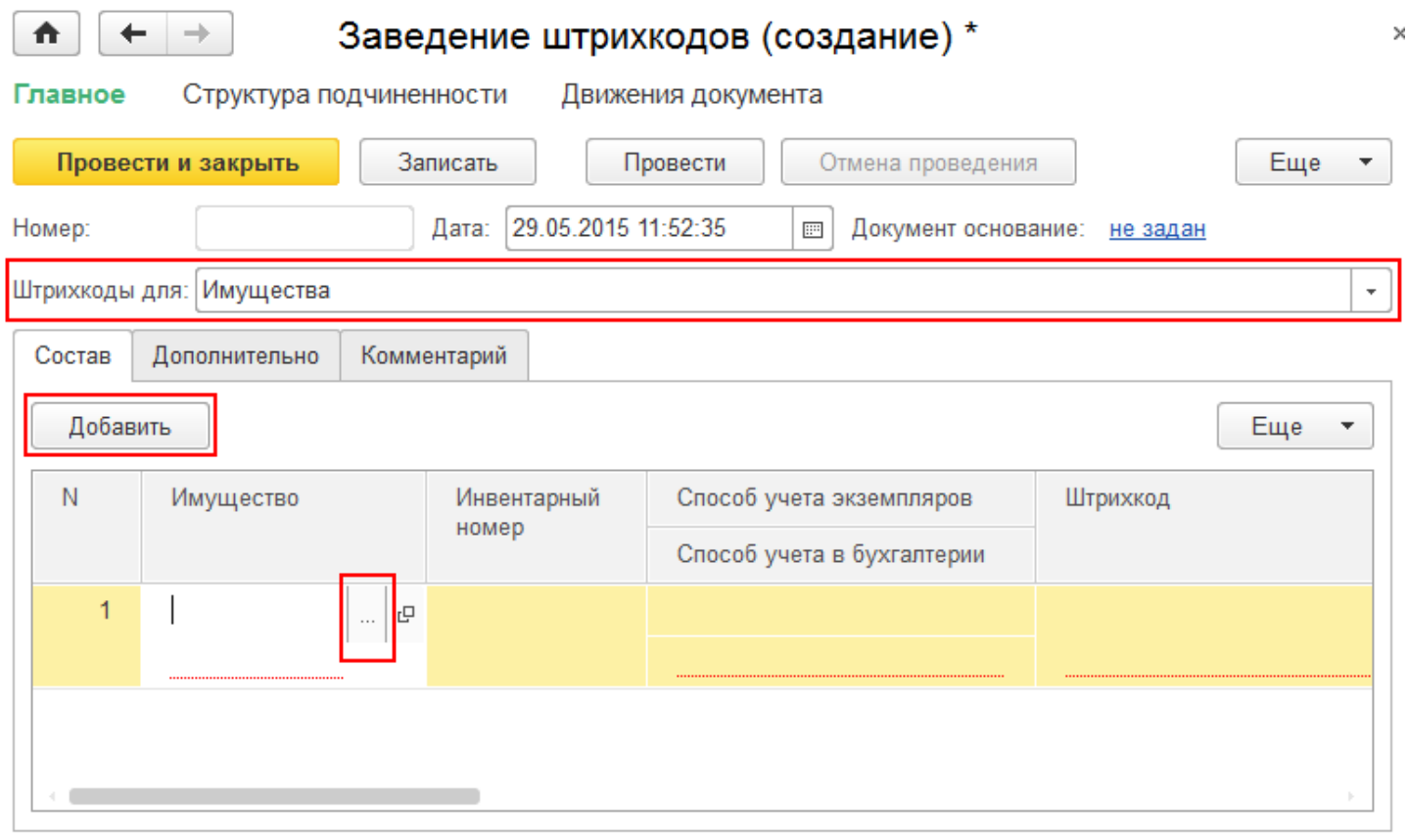

Выберите вид [имущества](https://www.cleverence.ru/support/12519/) (инвентарный объект или материал). В нашем случае это инвентарный объект, который затем нужно выбрать из списка.

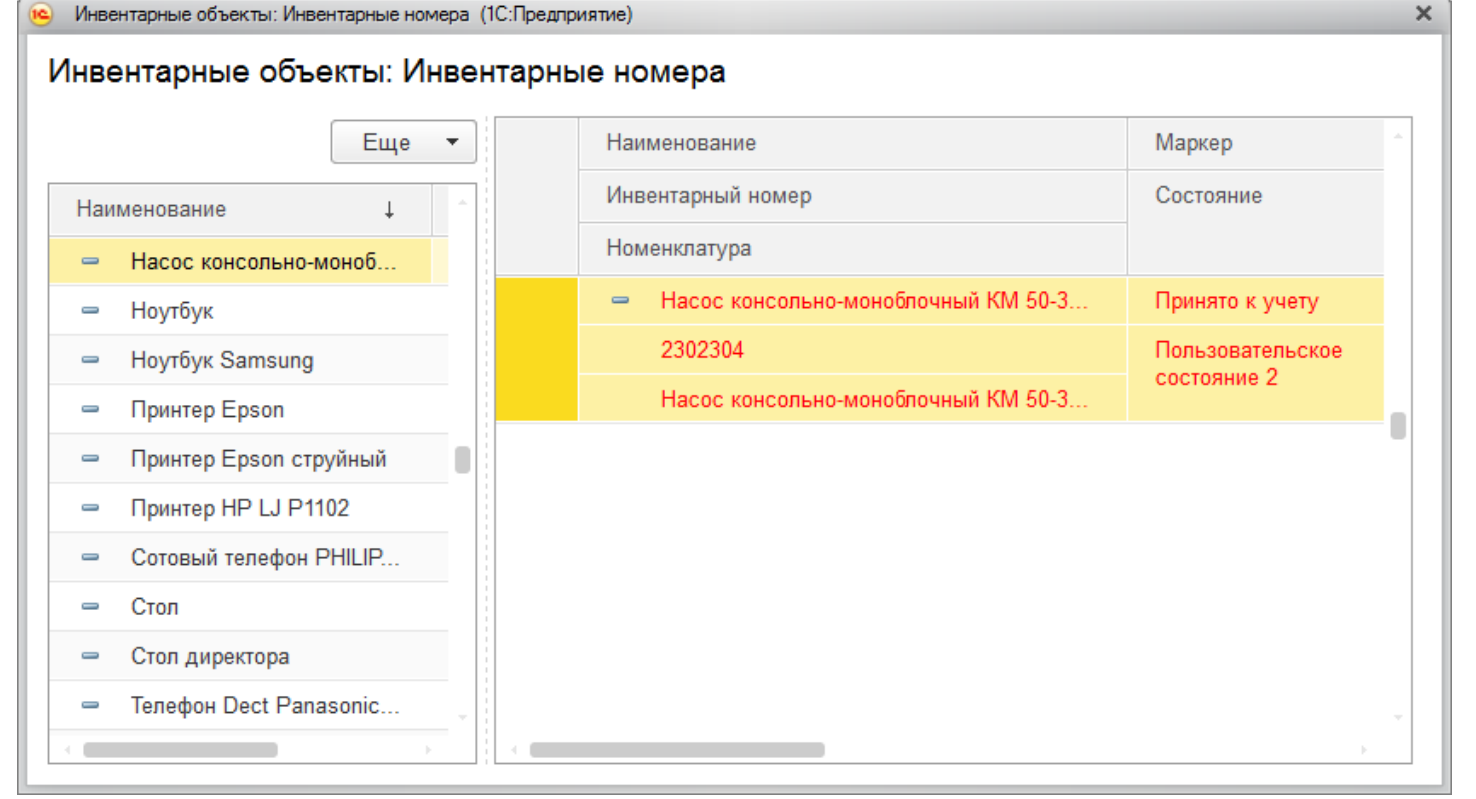

#### Вводите штрихкод вручную.

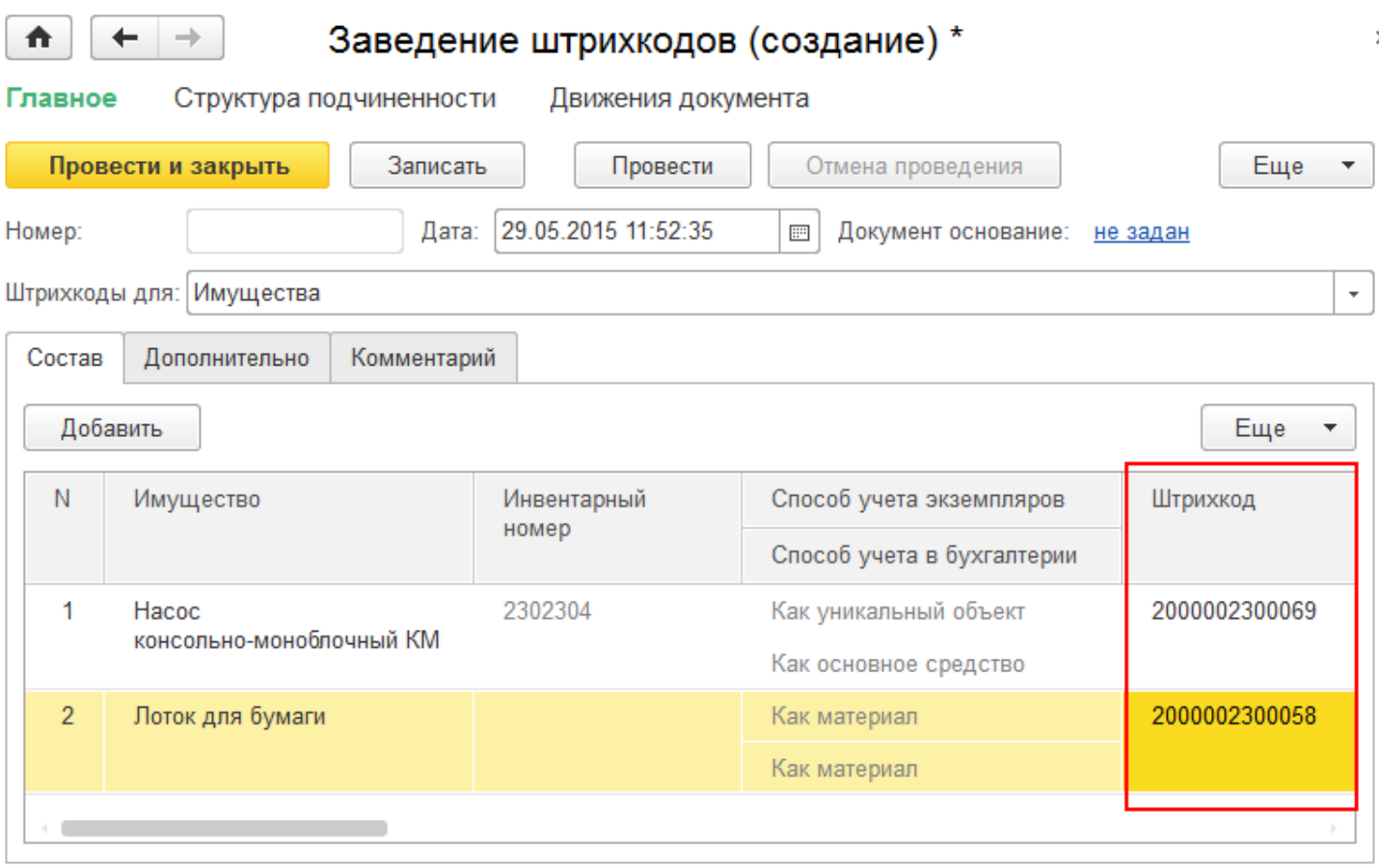

## Заведение штрихкодов для помещений

В новом документе нажмите кнопку «Добавить» и выберите из списка имущество, для которого хотите завести штрихкод.

CLEVERENCE.RU — 3/6

CLEVERENCE.RU — 4/6

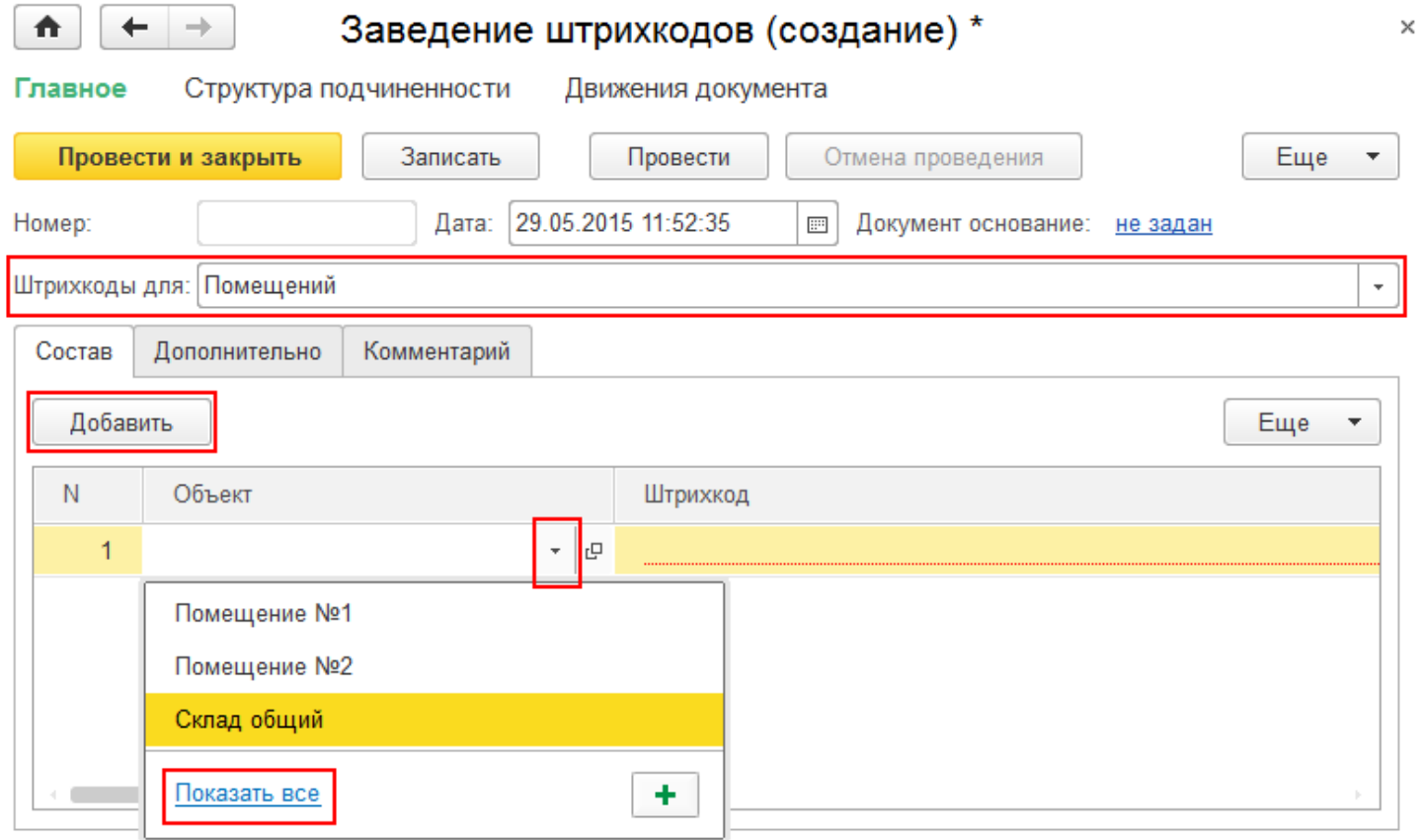

Штрихкоды для помещений можно вводить только вручную (автоматически штрихкоды не генерируются).

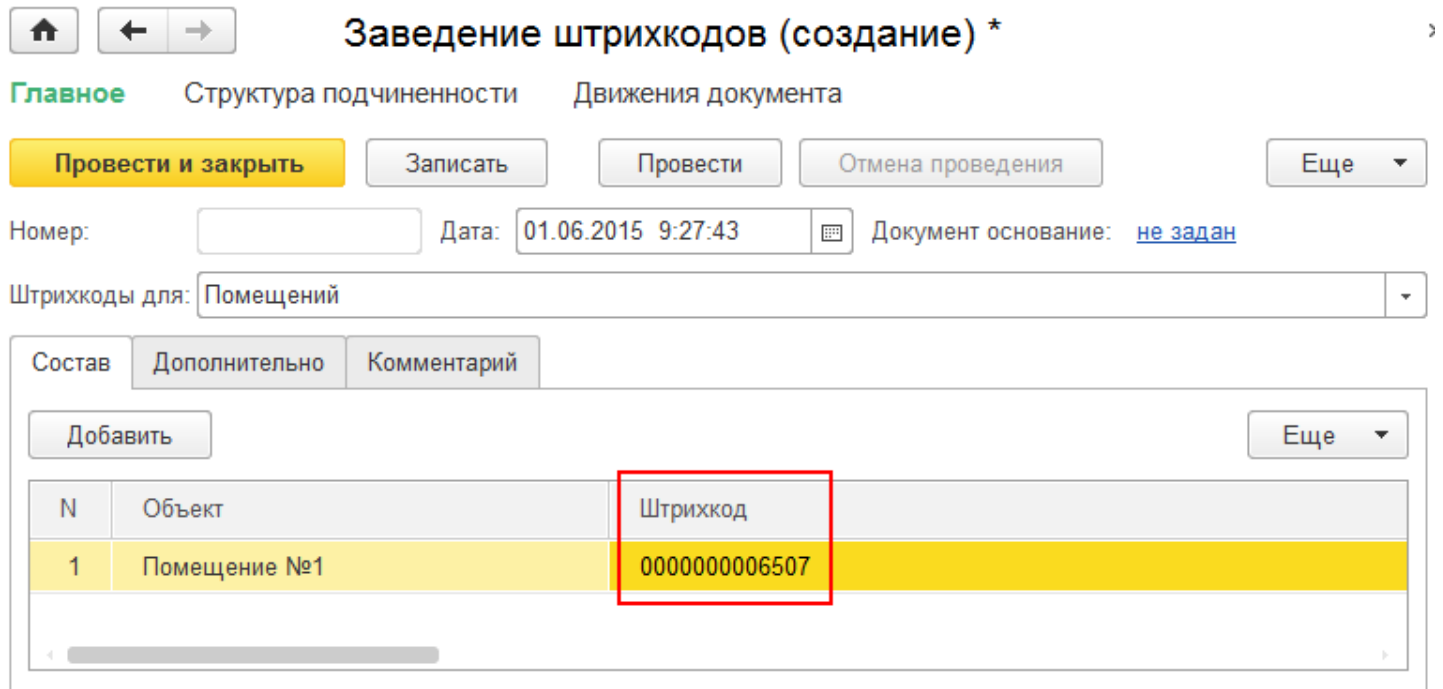

## Заведение штрихкодов для сотрудников

В новом документе нажмите кнопку «Добавить» и выберите из списка сотрудника, для которого хотите завести штрихкод.

CLEVERENCE.RU - 5/6

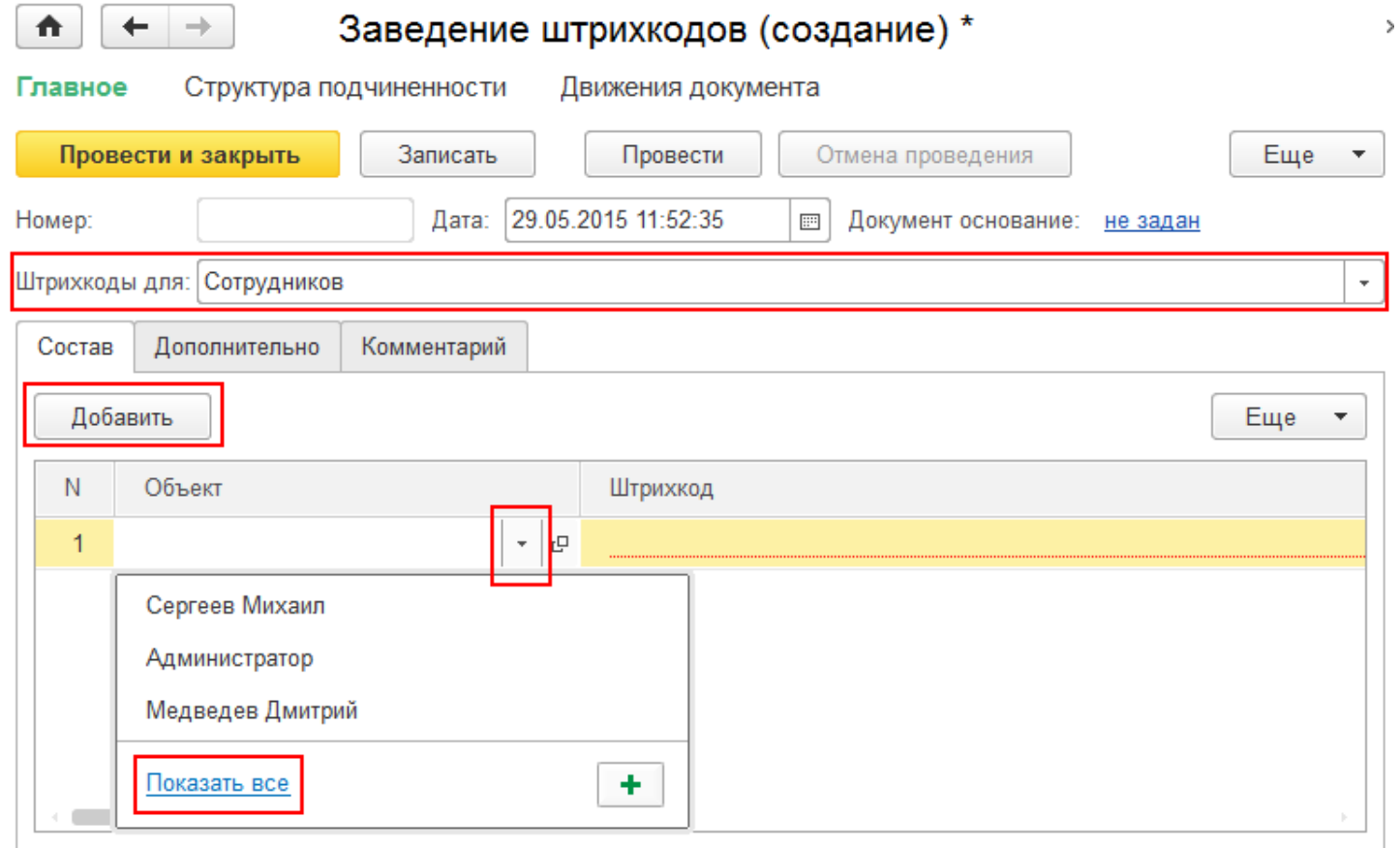

Штрихкоды для сотрудников можно вводить только вручную (автоматически штрихкоды не генерируются).

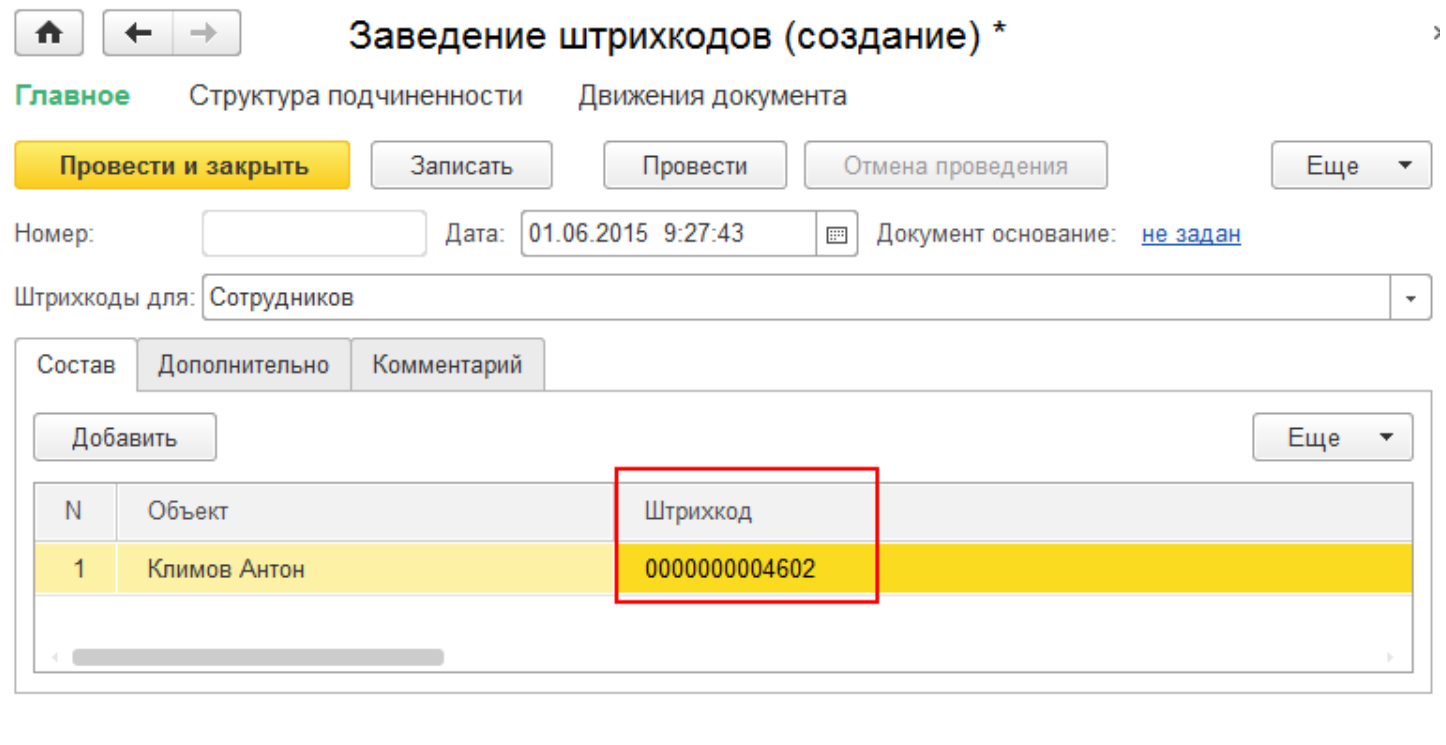

Не нашли что искали?

штрихкод